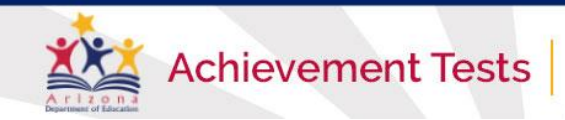

# **Preparing for the Spring 2022 AASA and AzSCI Test Administration**

Lessons Learned from AASA Writing Stand-Alone Field Test

### **Remote Learning Software**

It has been brought to our attention that some LEAs have added remote learning software to monitor students' computers and view the actual screen of a student or classroom. This software causes concern that impacts test security during the administration of statewide assessments.

Currently, TestNav will exit out if a *student* tries to access an application, browser, or program; however, remote learning software is not initiated by the student, but rather by a teacher/test administrator.

While we have brought this to the attention of our testing vendor and they are researching and investigating possible solutions, *at this time, ADE is strongly recommending to any LEA that has this type of software loaded on their teachers'/test administrators' computers to disable this during actual testing.* If it is not disabled and students' screens are accessed during the test, it may result in having any accessed student test to be invalidated.

Examples of remote learning software include LANSchool, Hapara, and Net-Ref, and there may be others.

It is important that you communicate with your technology specialist at your district/charter or school level. Please do not hesitate to reach out to us with questions. If the software is launched or used during administration of any of the Statewide Assessments, this could result in individual and group test invalidations.

# **Non-Embedded Accommodations**

Some non-embedded accommodations are available to indicate in a student's profile in PAN for AzSCI that are not available to indicate in PAN for AASA. This includes Simplified Directions, Translate Directions, Translation Dictionary, and Sign Test Content. These non-embedded accommodations occur outside of TestNav and are allowed for students with disabilities or for ELs or FEP students as described in the [Achievement Assessments Accommodations Manual.](https://www.azed.gov/sites/default/files/2021/09/ADE%20Achievement%20Accommodations%202021.pdf)

For AzSCI, if students are provided any of these non-embedded accommodations, they should be indicated in PAN after testing. For AASA, students may be provided these accommodations even though they do not appear in PAN for tracking purposes this year. We will be updating PAN for next year to align the non-embedded accommodations for AASA and AzSCI.

## Arizona Department of Education March 23, 2022

### **Tools in TestNav: Text-to-Speech (TTS) Tool**

ADE's Assessment team would like to share some additional information regarding the Text-to-Speech (TTS) tool in TestNav. There are three ways to listen to the TTS.

- 1. **Use the Play button.** This plays each of the tabs and passages in its entirety. Students must navigate to each of the tabs as the reader continues to read, without it automatically switching over to the next passage. When using the play button, TTS will read the first tab (title of tab and then onto first passage), and then it will read the second tab (title of tab and then onto the second passage). However, it does require the student to click on the second tab to follow along with the second passage.
- **2. Use the Click to Hear button (Megaphone).** This allows more customization. A student can click anywhere in the passage/text and listen to the passage/text from that point. It does not read single words.
- **3. Use the Highlighting feature.** Using the pointer, highlight any part of text with the highlighting colors, and the Listen button will appear. Then click the Listen button for TTS to read the highlighted text.

**Example 19 (1)** Cisten

Sunshine, wind, and water are sources of energy. They are called "renewable" energy sources because nature will replace them.

- 1. All students should practice with these tools prior to test administration within the sample tests.
	- To access the sample tests: From<https://home.testnav.com/>, select "Arizona", then click on "Mic Check & Sample Tests". No login information is required to access the sample tests.
- 2. Text-to-Speech is not available for the Reading units of the AASA test.

#### **Tools in TestNav: Alternate Mouse Pointers**

**Reminders:**

For AASA and AzSCI, there are six alternate mouse pointers available for students in TestNav. Alternate options include a medium, large, or extra-large sized white pointer, and extra-large sized black, green, or yellow pointer. Screenshots of each are available in the [TestNav Alternate](http://download.pearsonaccessnext.com/az/TN8%20Alternate%20Mouse%20Pointer%20Guide.pdf)  [Mouse Pointer Guide.](http://download.pearsonaccessnext.com/az/TN8%20Alternate%20Mouse%20Pointer%20Guide.pdf)

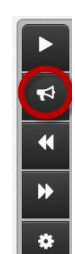

 $\begin{array}{c|c|c|c|c} \hline \bullet & \bullet & \bullet \end{array}$ 

#### **Tools in TestNav: Zoom**

The Zoom feature in TestNav will increase the size of the entire screen vs. the Magnifier tool, which produces a small magnifier box that the student would need to move around the screen during testing. Magnification for the entire screen can be set in PearsonAccess<sup>next</sup> (PAN) up to 200%, then within the test environment, the student can use the buttons Ctrl and + to increase the Zoom up to 500% if needed.

In the TestNav application, in the live testing environment, the Zoom feature is located in the User dropdown menu.

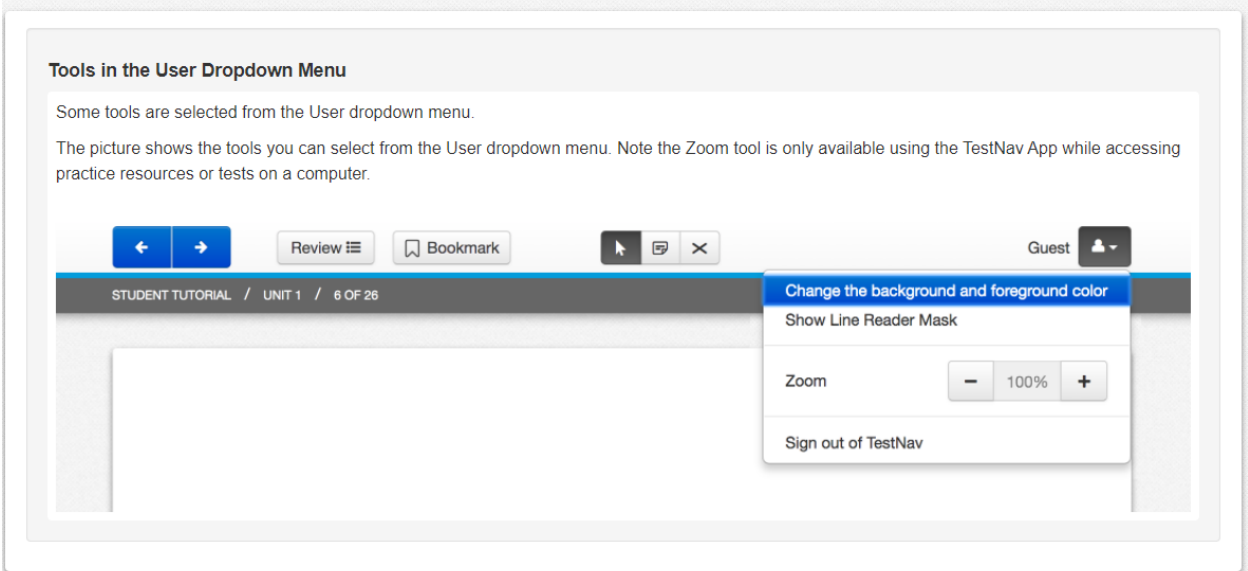

In the TestNav website (sample tests), the Zoom button is NOT visible. However, the feature is still present. Students may access and use the Zoom feature using their keyboard.

#### Zoom

If the pictures and words on your screen are too small for you to read, they can be made larger by using the buttons on your keyboard.

- To zoom with your keyboard on a PC or Chromebook, press CRTL + to zoom in. Use CTRL to zoom out. Use CTRL 0 to return to the default size.
- To zoom with your keyboard on a Mac, press CMD + to zoom in. Use CMD to zoom out. Use CMD 0 to return to the default size.

If you are using a touch screen device, the pictures and words on your screen can be made larger by touching your screen.

- To zoom in, touch the screen with two fingers and move your fingers apart.
- To zoom out, touch the screen with two fingers and move your fingers closer together.

#### **O**Try It!

- 1. Zoom in and out to make the words larger on this screen.
- 2. Zoom out to make the words on this screen return to their default size.

#### **Test Irregularities**

A test irregularity is any event that could potentially impact the integrity of the assessments and the test results before, during, and after test administration. A test irregularity may include security violations, cheating, removal or mishandling of testing materials, or improper assistance by adults or students. For online testing, a test irregularity may include an extended local internet connection disruption or power outage that results in any student unable to complete a test unit on the same testing day.

In the event of any test irregularity, either for online or paper testing, the Achievement District Test Coordinator must report the incident within 24 hours by logging into PAN and entering a test irregularity in the Student Tests tab, Manage Irregularities task on the student's test attempt as to what happened that caused the test irregularity. Refer to the [PearsonAccess](https://www.azed.gov/sites/default/files/2021/11/AASA%20and%20AzSCI%20Spring%202022%20PAN%20Users%20Guide.pdf)<sup>next</sup> [User's](https://www.azed.gov/sites/default/files/2021/11/AASA%20and%20AzSCI%20Spring%202022%20PAN%20Users%20Guide.pdf) Guide for detailed instructions on submitting a test irregularity.

#### **Test Irregularities - Reminders**

Unfortunately, many tests had to be invalidated during the AASA Writing Stand-Alone Field Test for the following test irregularities. Please remind test administrators and other testing staff of the following:

- **Students cannot go to lunch during a test session.** Test units should be scheduled in a way that the student has more than adequate time to complete the test. In the event most of the students have finished testing and gone to lunch and a student is still working on the test, lunch can be brought to the student if needed. This is the exception and not the norm. The student should not log out of the test, but instead, should eat while continuing to test.
- **Students may not have cell phones or other personal electronic devices during testing.** Scripted directions for both AASA and AzSCI include a reminder for students to put their cell phones in their backpacks. Student access to electronic devices during testing is a serious test security violation.
- **Test Administrators may not use a student's testing ticket.** In some instances, a Test Administrator used a student testing ticket to "try out" the ticket to confirm how it works in TestNav. This will start a test for a student, and then the student is unable to log in during the actual test session. This is a serious test security violation.
- **Students may not have access to inappropriate resources during testing.** Inappropriate resources include graphic organizers during AASA writing, math reference sheets during AASA math, or calculators during test units in which calculators are prohibited.
- **Triple check testing tickets.** Many students have the same first name, last name, and even date of birth; however, no two students have the same SSID. Please review testing tickets before having students log into the test.